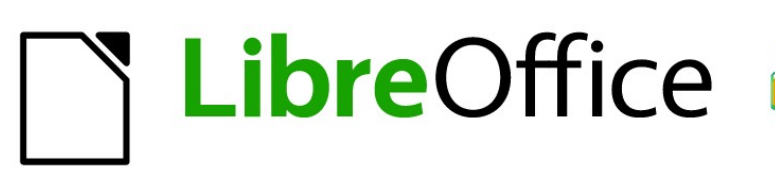

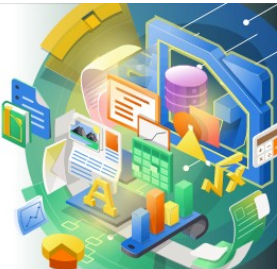

# Guía de Calc 7.5

*Capítulo 12 Compartir y revisar hojas de cálculo*

## <span id="page-1-0"></span>**Derechos de Autor**

Este documento tiene derechos de autor © 2023 por el equipo de documentación de LibreOffice. Los colaboradores se listan más abajo. Se puede distribuir y modificar bajo los términos de la GNU General Public License versión 3 o posterior o la Creative Commons Attribution License, versión 4.0 o posterior. Todas las marcas registradas mencionadas en esta guía pertenecen a sus propietarios legítimos.

#### **Colaboradores**

#### **De esta edición**

Olivier Hallot

#### **De esta edición (traducción y revisión)**

David Mamani Castro J. Carlos Sanz Cabrero B. Antonio Fernández

#### **De ediciones previas**

Skip Masonsmith Barbara Duprey Jean Hollis Weber

Kees Kriek Leo Moons Steve Fanning

Felipe Viggiano

#### **De ediciones previas (traducción y revisión)**

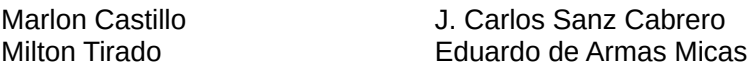

#### **Comentarios y sugerencias**

Puede dirigir cualquier comentario o sugerencia acerca de este documento al [foro del equipo de](https://community.documentfoundation.org/c/spanish/documentation/11)  [documentación en español](https://community.documentfoundation.org/c/spanish/documentation/11) (es necesario registrarse).

## **Nota**

Todo lo que publique en este foro, su dirección de correo o cualquier información personal escrita en el mensaje se archiva públicamente y no puede ser borrada.

#### **Fecha de publicación y versión del programa**

Versión en español publicada en noviembre de 2023. Basada en la versión 7.5 de LibreOffice.

Algunas pulsaciones de teclado y opciones de menú en macOS, son diferentes de las usadas en Windows y Linux. La siguiente tabla muestra algunas equivalencias para las instrucciones usadas en este capítulo. Para una lista detallada vea la ayuda de la aplicación.

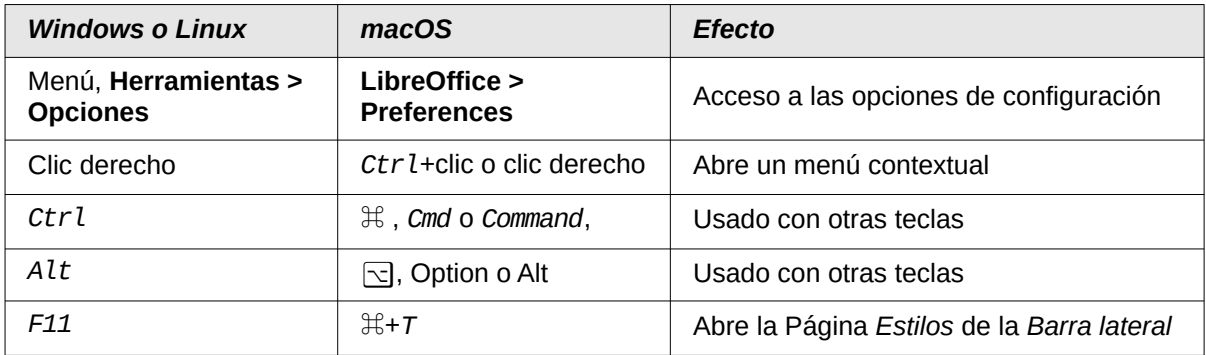

## **Contenido**

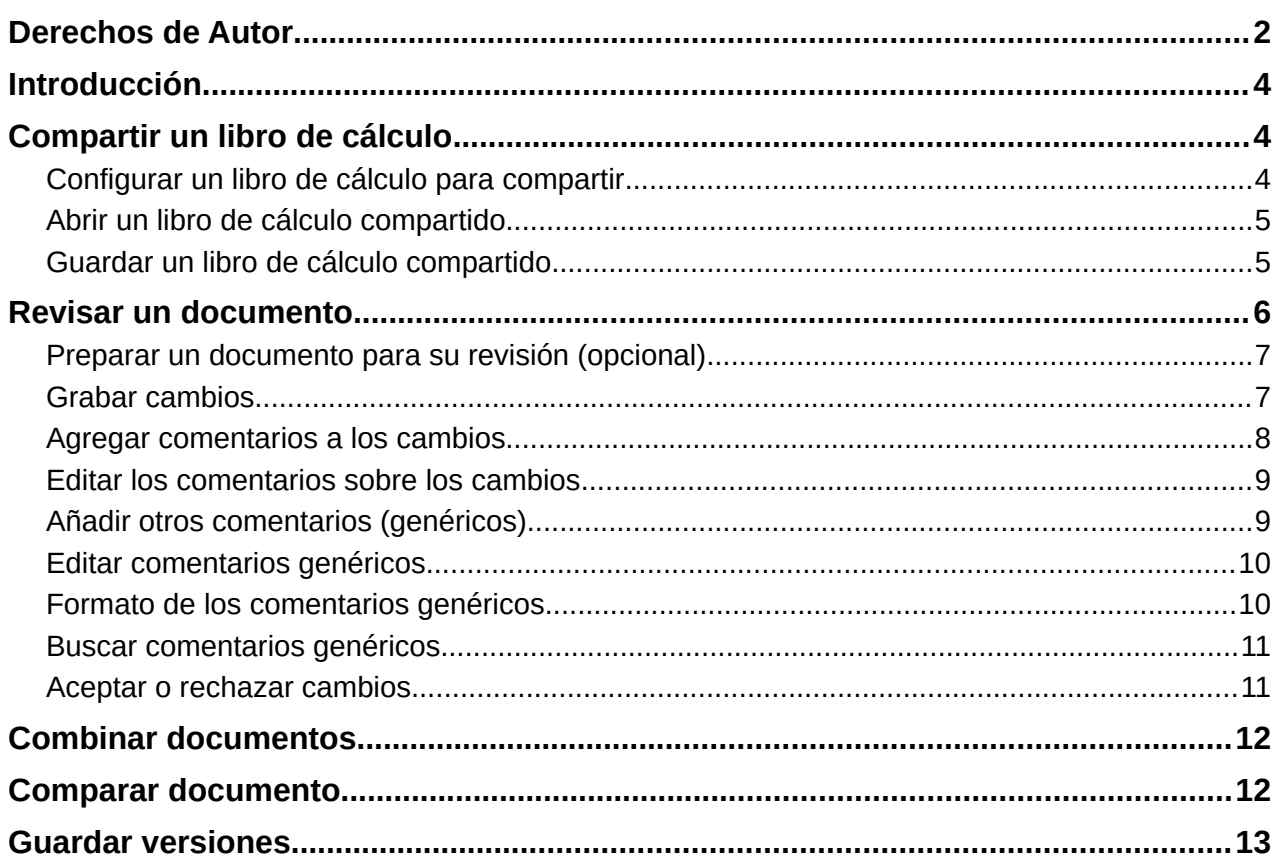

## <span id="page-3-2"></span>**Introducción**

Este capítulo abarca los métodos de colaboración mediante el intercambio y la revisión de libros de cálculo: edición simultánea, grabación y revisión de cambios, adición de comentarios, fusión y comparación de documentos, almacenamiento y uso de versiones de documentos.

Algunos comandos de menú están deshabilitados (en gris) cuando se comparte el documento o el Control de cambios está activo.

## <span id="page-3-1"></span>**Compartir un libro de cálculo**

Compartir un libro de cálculo permite que varios usuarios abran el mismo archivo para editarlo al mismo tiempo. El libro de cálculo debe estar en una unidad compartida, servidor, sitio web o similar. Se deben cumplir algunas condiciones en los sistemas operativos con gestión de permisos de usuario:

- El archivo compartido debe residir en una ubicación accesible para todos los colaboradores.
- Los permisos de archivo para el documento y el archivo de bloqueo correspondiente deben establecerse para que todos los colaboradores puedan crear, eliminar y cambiar los archivos.

Consulte la documentación de su sistema operativo para los detalles sobre la configuración de permisos de archivos. Consulte también "*Abrir y guardar archivos en servidores remotos*" en el «Capítulo 1, Introducción a LibreOffice», en la *Guía de Iniciación*.

#### **Sugerencia**

Cada colaborador debe indicar su nombre en **Herramientas > Opciones > LibreOffice > Datos de identidad**.

#### <span id="page-3-0"></span>**Configurar un libro de cálculo para compartir**

Con el libro de cálculo abierto, seleccione **Herramientas > Compartir libro** en el menú para habilitar el uso compartido.

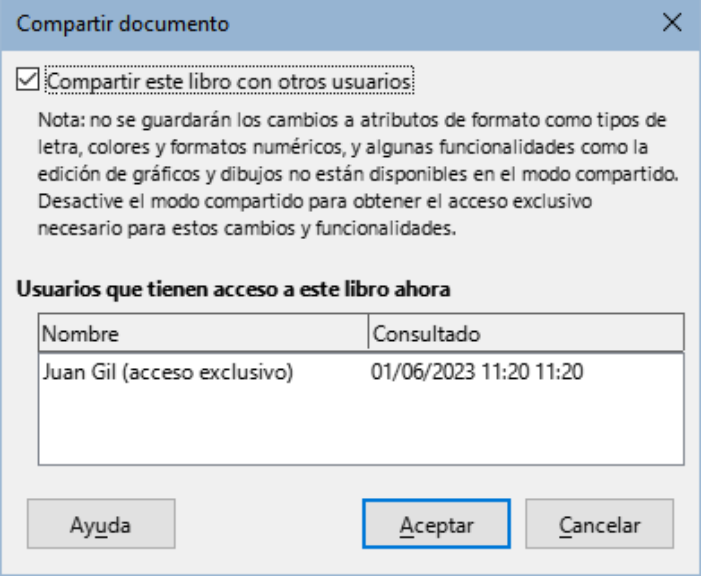

<span id="page-3-3"></span>*Figura 1: Compartir un libro de cálculo.*

Para habilitar el uso compartido, active la casilla de la parte superior diálogo (figura [1](#page-3-3)) y haga clic en *Aceptar*. Aunque el libro de cálculo se haya guardado anteriormente, aparece un mensaje indicando que debe guardarlo para activar el modo compartido; haga clic en *Sí* para continuar. Si el libro de cálculo no se ha guardado anteriormente se abre el diálogo *Guardar*. Después de compartir un libro, se añade *(compartido)* al nombre del documento en la barra de título.

Para dejar de compartir un libro, utilice la misma entrada del menú; los otros usuarios ya no podrán editarlo. También puede guardar una copia del libro compartido, con otro nombre o ruta, creando así una copia del libro de cálculo compartido y cambiar la copia a no compartida.

## <span id="page-4-1"></span>**Abrir un libro de cálculo compartido**

Al abrir un libro de cálculo compartido, aparece un mensaje que indica que algunas funciones no estarán disponibles en este modo. Haga clic en *Aceptar* para abrir el documento. Puede marcar la opción *no mostrar este diálogo de nuevo* en este mismo mensaje.

Las siguientes características están deshabilitadas en un libro de cálculo compartido:

**Editar > Control de cambios**, todas las entradas excepto *Combinar documentos*

**Insertar > Multimedia > Audio o Video Insertar > Comentarios Insertar > Objeto OLE Insertar > Gráfico Insertar > Intervalo o expresión con nombre Insertar > Tabla dinámica Insertar > Marco flotante Insertar > Fontwork Insertar > Espacio de firma**

**Formato > Combinar y separar celdas Formato > Zonas de impresión**

**Hoja > Mover o copiar hoja** 

**Hoja > Eliminar hoja**

**Hoja > Insertar hoja desde archivo**

**Hoja > Intervalos y expresiones con nombre**

**Hoja > Cambiar nombre de hoja**

**Hoja > Color de pestaña de la hoja**

**Datos > Definir intervalo**

- **Datos > Ordenar**
- **Datos > Ordenar ascendente**
- **Datos > Ordenar descendente**
- **Datos > Subtotales**

**Datos > Validez**

**Datos > Operaciones múltiples**

**Datos > Consolidar**

**Datos > Grupo y esquema**

**Datos > Tabla dinámica**

**Herramientas > Proteger hoja Herramientas > Proteger estructura de libro**

#### <span id="page-4-0"></span>**Guardar un libro de cálculo compartido**

Cuando guarda un libro de cálculo compartido, si no ha sido modificado y guardado por otro usuario desde que lo abrió, se guarda como de costumbre.

Si el libro de cálculo ha sido modificado y guardado por otro usuario desde que lo abrió, puede encontrarse con una de las siguientes situaciones:

- Si los cambios no entran en conflicto, el documento se guarda, aparece el mensaje «*Su hoja de cálculo se ha actualizado con los cambios guardados por otros usuarios*» y las celdas modificadas por el otro usuario aparecen resaltadas con un borde rojo.
- Si los cambios entran en conflicto se mostrará el diálogo *Resolver conflictos (figura* [2](#page-5-1)). Debe decidir para cada conflicto qué versión mantener, la suya o la de otra usuario. Cuando resuelva todos los conflictos, se guarda el documento. Mientras resuelve los conflictos ningún otro usuario puede guardar el documento compartido.

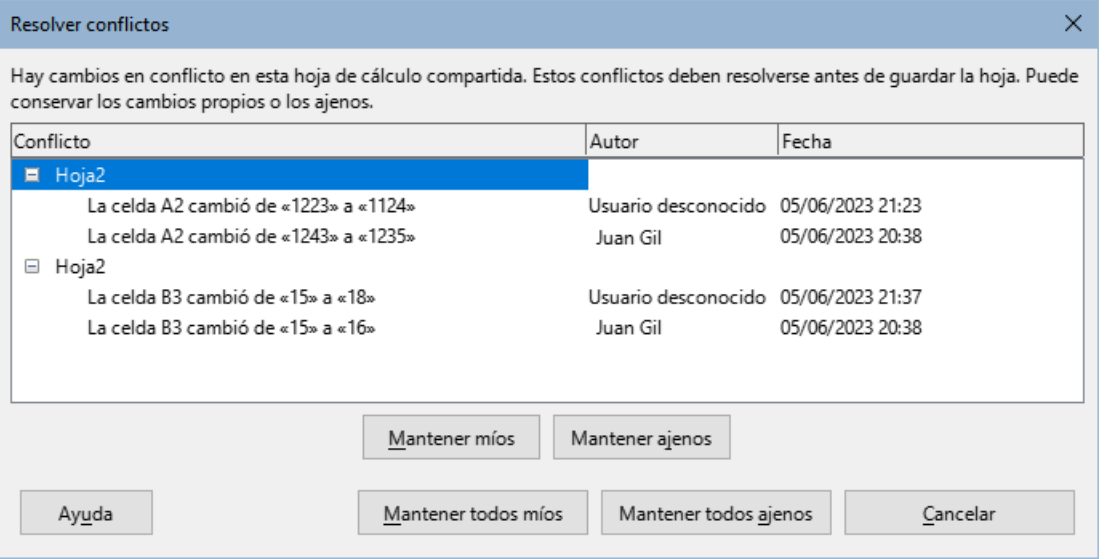

*Figura 2: Diálogo Resolver conflictos*

<span id="page-5-1"></span>• Si otro usuario está intentando guardar el libro de cálculo compartido y resolver conflictos, verá un mensaje informando que el archivo está bloqueado debido a una fusión en curso. Se puede cancelar y volver a intentar resolver los confilctos más tarde.

Cuando se guarda un libro de cálculo compartido tras la corrección aplicada, el documento muestra la última versión de todos los cambios guardados por todos los usuarios.

## <span id="page-5-0"></span>**Revisar un documento**

Puede usar varios métodos para revisar, editar y anotar comentarios en una hoja de cálculo. Cada revisor trabaja en una copia separada del documento.

- Puede usar marcas de cambio para mostrar material añadido y eliminado. Posteriormente, usted u otro usuario puede revisar el documento y aceptar o rechazar cada cambio.
- Puede realizar cambios en una copia del documento (guardado en una carpeta diferente o con un nombre diferente) y luego usar Calc para comparar los archivos y mostrar los cambios. Vea [Comparar documento.](#page-11-0)
- Puede guardar versiones que se almacenan junto con el archivo original. Ve[a](#page-12-0) [Guardar versiones](#page-12-0).

Los revisores pueden dejar comentarios en el documento, ya sean independientes o adjuntos a cambios concretos.

#### <span id="page-6-1"></span>**Preparar un documento para su revisión (opcional)**

Antes de enviar un libro de cálculo a otro usuario para que lo revise o edite, es posible que desee configurarlo para que el editor o revisor no tenga que acordarse de activar las marcas de revisión.

Después de activar las marcas de revisión, puede proteger con contraseña la hoja de cálculo para que solo los usuarios que conozcan la contraseña correcta puedan aceptar o rechazar los cambios.

- 1) Abra el libro de cálculo y seleccione **Editar > Control de cambios > Grabar** en el menú. También puede acceder mediante el menú **Archivo > Propiedades > Seguridad** y marcando *Grabar cambios*.
- 2) Si desea proteger la hoja de cálculo, vaya al menú **Editar > Control de cambios > Proteger**. En el diálogo *Proteger registros*, escriba una contraseña (dos veces) y haga clic en *Aceptar*. También puede usar **Archivo > Propiedades > Seguridad** y hacer clic en el botón *Proteger* para abrir el diálogo *Escriba la contraseña*.

#### <span id="page-6-0"></span>**Grabar cambios**

Para grabar los cambios, abra el libro de cálculo y asegúrese de que el elemento de menú **Editar > Control de cambios > Grabar** tenga la marca de verificación activada, lo que indica que la grabación de cambios está activa.

#### **Advertencia**

Después de realizar algunos cambios, **no** desactive la grabación de cambios. Al detener la grabación de cambios en Calc se aceptarán todos los cambios grabados y ya no se muestran como tales. Un mensaje le avisará si intenta hacer esto.

Cuando se realizan cambios en una celda, aparece un borde de color alrededor de la celda con un punto en la esquina superior izquierda (figura [3](#page-6-3)). Una columna o fila eliminada queda marcada por una barra de color intenso.

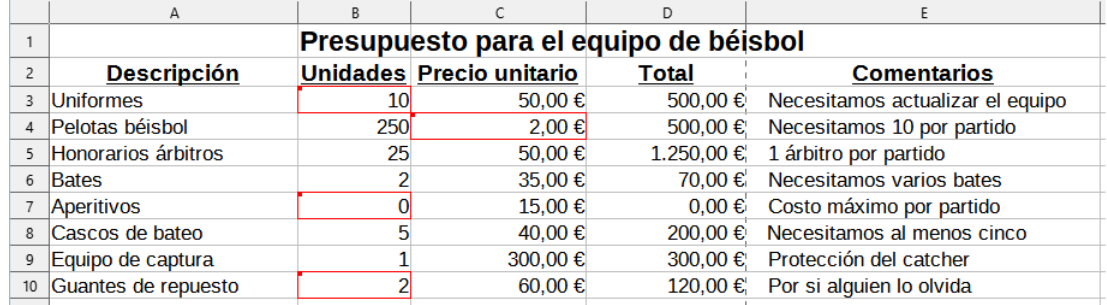

<span id="page-6-3"></span>*Figura 3: Documento editado (celdas modificadas resaltadas con un borde rojo)*

Para ver la información modificada coloque el puntero del ratón sobre la celda marcada (figura [4](#page-6-2)).

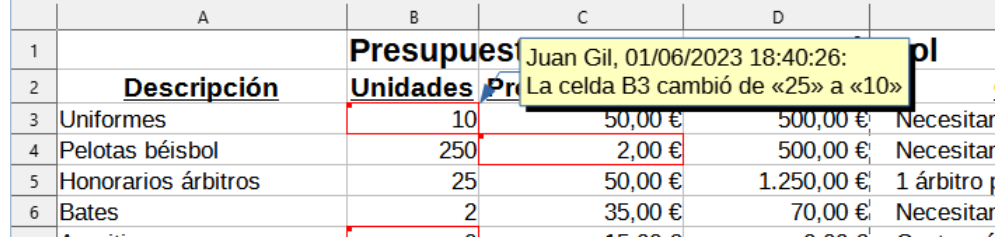

<span id="page-6-2"></span>*Figura 4: Visualizar detalles de la modificación*

#### **Nota**

Algunos cambios, por ejemplo el formato de las celdas, no se registran ni se marcan.

## **Sugerencia**

Para cambiar el color que indica una celda ha sido modificada, seleccione **Herramientas > Opciones > LibreOffice Calc > Cambios**.

Es posible que desee explicar su justificación de los cambios. Puede hacerlo agregando comentarios a los cambios que realizó o agregando comentarios generales a la hoja de cálculo.

#### <span id="page-7-0"></span>**Agregar comentarios a los cambios**

Calc agrega automáticamente un comentario a cualquier cambio registrado describiendo la modificación realizada (por ejemplo, *la celda B3 cambió de «25» a «10»*). Los revisores pueden agregar sus propios comentarios para explicar los motivos de los cambios.

Para añadir un comentario a un cambio:

- 1) Realice un cambio en la hoja de cálculo.
- 2) Seleccione la celda modificada.
- 3) Seleccione **Editar > Control de cambios > Comentario** en el menú. Se abrirá un pequeño diálogo. Escriba el comentario y haga clic en *Aceptar***.** Vea la figura [5.](#page-7-1)

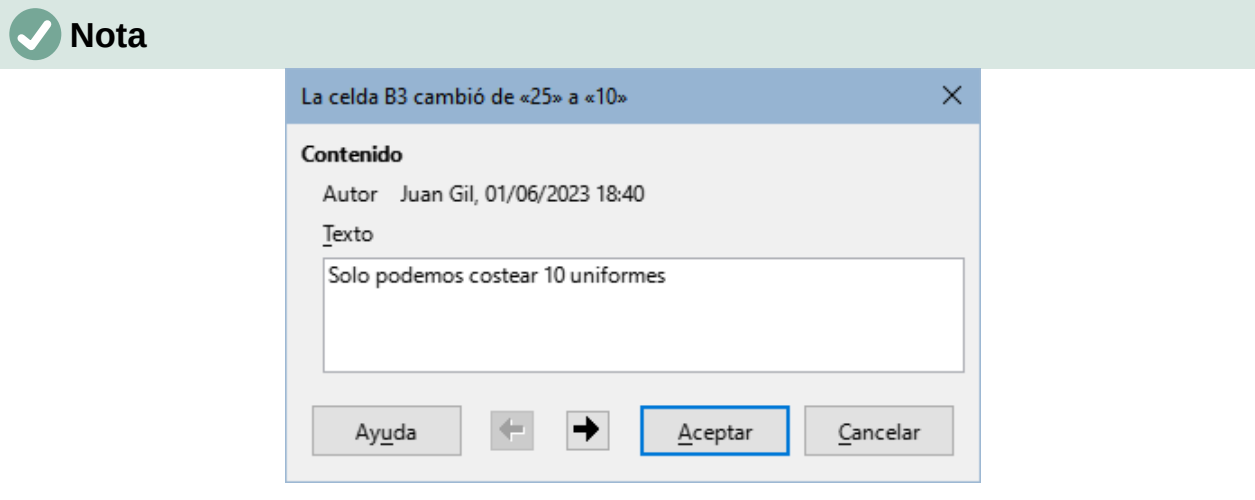

<span id="page-7-1"></span>*Figura 5: Comentario asociado a un cambio*

No utilice **Insertar > Comentario** del menú o el menú contextual para este propósito. Los comentarios insertados con ese método se manejan de manera diferente y no aparecen en el diálogo *Gestionar cambios*. Consulte [Añadir otros](#page-8-0)  [comentarios \(genéricos\)\)](#page-8-0)

Después de agregar un comentario a una celda modificada, puede ver el cambio y el comentario al pasar el puntero del ratón sobre la celda, tal como se muestra en la figura [6](#page-8-2).

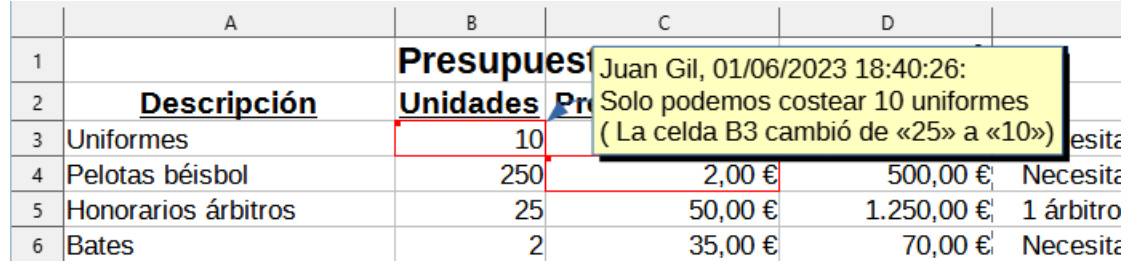

<span id="page-8-2"></span>*Figura 6: Comentario agregado a la celda B3*

El comentario también aparece en el diálogo *Gestionar cambios* cuando se revisan los cambios, como se muestra en la figura [10](#page-10-2).

#### <span id="page-8-1"></span>**Editar los comentarios sobre los cambios**

- 1) Seleccione la celda con el comentario de cambio que desea editar.
- 2) Selecciones **Editar > Control de cambios > Comentario** del menú. Se abrirá el diálogo de edición tal como muestra la figura [5.](#page-7-1)
- 3) Edite el comentario y haga clic en *Aceptar*.

Los comentarios automáticos añadidos por Calc no pueden ser editados. Puede desplazarse por los comentarios utilizando las flechas de la parte inferior del diálogo.

#### <span id="page-8-0"></span>**Añadir otros comentarios (genéricos)**

Calc ofrece otro tipo de comentarios, que se suelen utilizar para intercambiar ideas o solicitar sugerencias.

Para añadir un comentario genérico:

- 1) Seleccione la celda a la que aplicar el comentario.
- 2) Seleccione **Insertar > Comentarios**, haga clic con el botón secundario y seleccione *Insertar Comentario* del menú contextual o pulse las teclas *Ctrl+Atl+C*. Se mostrará el recuadro de edición del comentario como se ve en la figura [7.](#page-8-4)

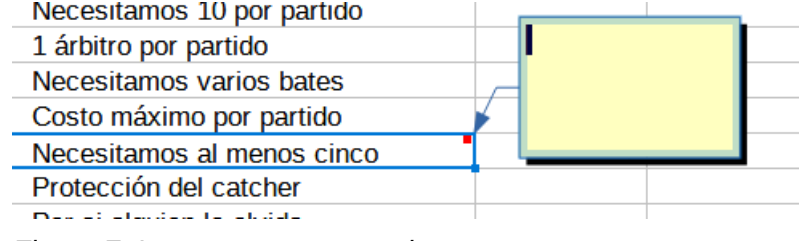

<span id="page-8-4"></span>*Figura 7: Insertar un comentario*

3) Escriba el comentario en el recuadro y haga clic fuera de él para cerrarlo.

Ahora la celda a la que ha añadido el comentario tiene un punto de color en la esquina superior derecha, (figura [8](#page-8-3)). No estará resaltada con un borde de color, a menos que la celda también se haya modificado.

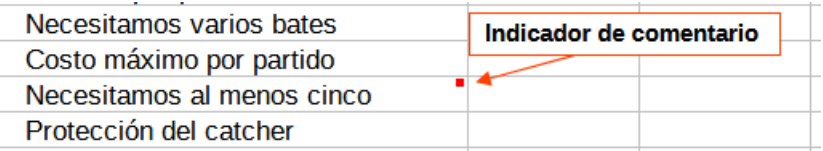

<span id="page-8-3"></span>*Figura 8: Punto de color en una celda con comentario*

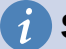

#### **Sugerencia**

Puede cambiar los colores que Calc utiliza para los comentarios seleccionando **Herramientas > Opciones > LibreOffice > Colores de la aplicación** y ajustando el color para *Fondo de notas* bajo la sección *Hoja de cálculo*.

Para ver el contenido de un comentario, sitúe el puntero del ratón encima de la celda que tiene la marca de comentario; el comentario aparece, como se muestra en la figura [9](#page-9-2).

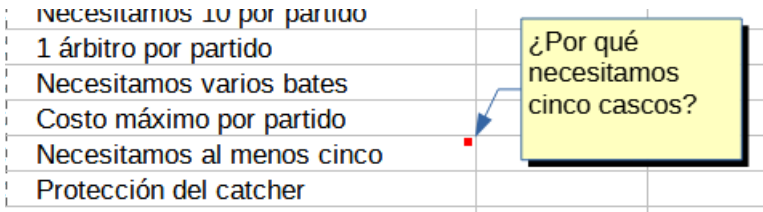

<span id="page-9-2"></span>*Figura 9: Visualizar un comentario*

## **Nota**

Si pasa el puntero del ratón sobre una celda que tiene un comentario de cambio y un comentario general, los dos comentarios aparecen en la nota que se muestra.

#### <span id="page-9-1"></span>**Editar comentarios genéricos**

Puede editar y dar formato al texto de un comentario genérico, del mismo modo que lo hace para cualquier otro texto.

- 1) Haga clic derecho en la celda que contiene el marcador de comentario y seleccione *Editar comentario* en el menú contextual o haga clic izquierdo en la celda y pulse *Ctrl+Alt+C*.
- 2) Calc muestra el comentario de la celda. El puntero cambia al puntero habitual de entrada de texto y la barra de herramientas *Formato* cambia para mostrar atributos de texto.
- 3) Cuando termine la edición, haga clic fuera del comentario.

#### <span id="page-9-0"></span>**Formato de los comentarios genéricos**

Puede cambiar el color de fondo, el estilo del borde, la transparencia y otros atributos de un comentario.

- 1) Haga clic derecho en la celda que contiene el marcador de comentario y seleccione *Mostrar comentario* en el menú contextual.
- 2) Haga clic en el comentario. La barra de herramientas *Formato* cambia para mostrar muchas de las opciones de formato de comentarios. Estas son las mismas que las opciones para formatear gráficos; ver el «Capitulo 6, Usar gráficos en Calc», para más información.

También puede hacer clic con el botón derecho en el comentario para ver un menú de opciones, algunos de los cuales conducen a diálogos en los que puede ajustar el formato; Estos diálogos también se tratan en el Capítulo 6.

3) Cuando termine, haga clic fuera del comentario para anular la selección. Para ocultar el comentario de nuevo, haga clic con el botón derecho en la celda y elija *Ocultar comentario* en el menú contextual.

#### <span id="page-10-1"></span>**Buscar comentarios genéricos**

Los pequeños marcadores de comentarios en las esquinas de las celdas pueden ser difíciles de ver, por lo que Calc proporciona otras dos formas de encontrarlos: mediante el *Navegador* o con la entrada de menú **Ver > Comentarios**. Esta entrada alterna la visualización de los comentarios genéricos.

Si hay comentarios genéricos en la hoja de cálculo, el *Navegador* muestra una marca de expansión a la izquierda de la categoría *Comentarios*. Haga clic en esta marca para mostrar la lista de comentarios. Haga doble clic en un comentario en la lista para saltar directamente a la celda con la que está asociado.

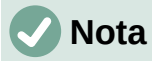

Cuando usa **Ver > Comentarios** o el *Navegador* solo se muestran los comentarios genéricos, no los comentarios asociados con el control de cambios.

#### <span id="page-10-0"></span>**Aceptar o rechazar cambios**

Cuando reciba un documento con cambios, puede revisar cada cambio y decidir cómo proceder. Para iniciar este proceso:

- 1) Abra el documento.
- 2) Seleccione **Editar > Control de cambios > Gestionar**. Se mostrará el diálogo de la figura [10.](#page-10-2)
- 3) Puede revisar los cambios uno a uno, eligiendo aceptar o rechazar cada cambio a medida que avanza o aceptar o rechazar todos los cambios de una vez.

La columna *Comentario* contiene una descripción del cambio realizado. Si el revisor agregó un comentario al cambio, este se muestra, seguido de la descripción del cambio.

Si un cambio ha sido reemplazado por un cambio posterior (ya sea por la misma persona o por otra), los cambios se ordenan jerárquicamente con un símbolo de expansión para abrir la jerarquía.

Debajo de la lista de cambios a aceptar o rechazar se muestran los cambios que se han aceptado o rechazado previamente.

| $\times$<br><b>Gestionar cambios</b> |                           |          |              |                     |                                                                             |
|--------------------------------------|---------------------------|----------|--------------|---------------------|-----------------------------------------------------------------------------|
| Lista<br>Filtrar                     |                           |          |              |                     |                                                                             |
|                                      | Acción                    | Posición | Autor        | Fecha               | Comentario                                                                  |
|                                      | Modificación de Hoja1.B3  |          | Juan Gil     | 01/06/2023 19:58:21 | Solo podemos costear 10 uniformes (La celda B3 cambió de «15» a «10»)       |
|                                      | Modificación de Hoja1.C4  |          | Juan Gil     | 01/06/2023 20:00:13 | Podemos obtener un descuento por cantidad (La celda C4 cambió de «3,5» a    |
|                                      | Modificación de Hoja1.B7  |          | Juan Gil     | 01/06/2023 20:01:44 | Los jugadores pueden traer los aperitivos de casa (La celda B7 cambió de «1 |
|                                      | Modificación de Hoja1.B10 |          | Juan Gil     | 01/06/2023 20:02:47 | Dos quantes son suficientes (La celda B10 cambió de «4» a «2»)              |
|                                      | Aceptadas<br>Ξ            |          |              |                     |                                                                             |
|                                      | Modificació Hoja1.F15     |          | Juan Gil     | 01/06/2023 20:06:50 | (La celda F15 cambió de « <vacío>» a «<vacío>»)</vacío></vacío>             |
|                                      | Rechazadas<br>$\Box$      |          |              |                     |                                                                             |
|                                      | Modificació Hoja1.F15     |          | Juan Gil     | 01/06/2023 20:05:58 | (La celda F15 cambió de « <vacío>» a «Equivocación»)</vacío>                |
|                                      | Modificació Hoja1.F15     |          | Juan Gil     | 01/06/2023 20:06:04 | (La celda F15 cambió de «Equivocación» a « <vacío>»)</vacío>                |
|                                      |                           |          |              |                     |                                                                             |
|                                      | $\overline{\phantom{a}}$  |          |              |                     | >                                                                           |
|                                      | Aceptar                   | Rechazar | Aceptar todo | Rechazar todo       |                                                                             |
|                                      | Ayuda                     |          |              |                     | Cerrar                                                                      |

<span id="page-10-2"></span>*Figura 10: Diálogo para aceptar o rechazar cambios*

En la página *Filtrar* de este diálogo (figura [11\)](#page-11-2), puede elegir cómo filtrar la lista de cambios: por fecha, autor, rango de celdas o comentarios que contengan términos específicos. Después de seleccionar los criterios de filtro, vuelva a la pestaña *Lista* para ver los resultados. Filtrar los

cambios afecta solo el contenido de la página *Lista* en el diálogo, no verá ningún resultado filtrado en su hoja de cálculo.

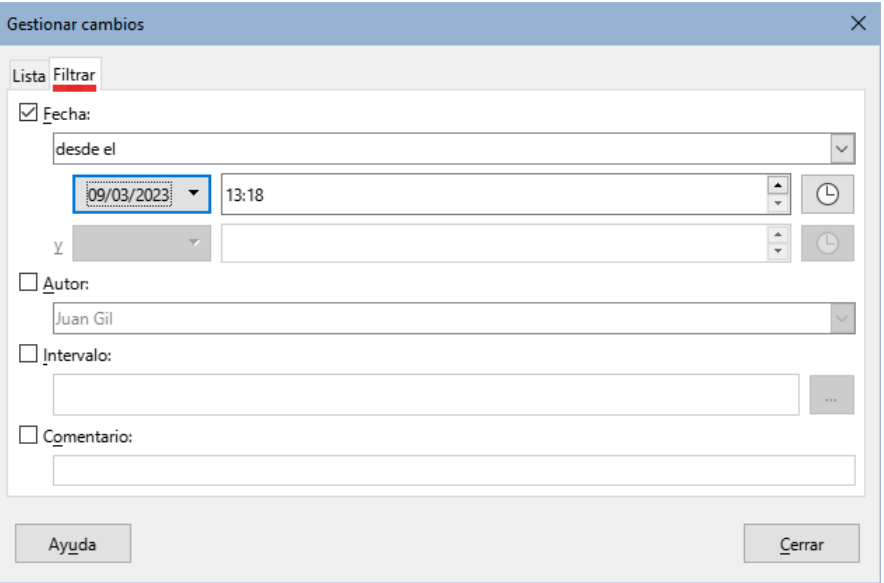

<span id="page-11-2"></span>*Figura 11: Diálogo Gestionar cambios, página Filtrar*

## <span id="page-11-1"></span>**Combinar documentos**

Los procesos discutidos hasta ahora son efectivos cuando trabaja con una sola revisión. Sin embargo, a veces se trabaja con varias copias revisadas por varios revisores. En este caso, suele ser más rápido revisar todos los cambios a la vez, en lugar de hacer revisiones individuales. Para ello, se pueden combinar los documentos.

Para combinar documentos, todos los documentos modificados (no el documento original) deben tener activado el control de cambios.

- 1) Abra el documento original en el que desea fusionar todas las copias.
- 2) Seleccionar **Editar > Control de cambios > Combinar documento** *en el menú.*
- 3) Se abre un diálogo de selección de archivos. Seleccione el archivo que desea combinar y haga clic en *Aceptar*. Haga esto con todos los archivos que quiera combinar.
- 4) Una vez combinados los documentos, se abrirá el diálogo *Gestionar cambios*, mostrando los cambios realizados por los distintos revisors.

Todos los cambios se combinan en un documento y puede aceptar o rechazar los cambios. Los cambios de los diferentes revisores aparecen en celdas con contornos de diferente color.

### <span id="page-11-0"></span>**Comparar documento**

A veces los revisores no registran los cambios que hacen. Se pueden encontrar los cambios comparando documentos. Para poder comparar documentos es necesario tener el documento original y el editado.

Para compararlos:

- 1) Abra el documento editado que desea comparar con el documento original.
- 2) Seleccione **Editar > Control de cambios > Comparar documento**.
- 3) Aparece un diálogo de documento abierto. Seleccione el documento original y haga clic en *Insertar*.
- 4) Calc abre el diálogo *Gestionar cambios* que muestra los cambios identificados.

Los cambios detectados por Calc se marcan de la siguiente manera:

- Todos los datos que aparecen en el documento editado, pero no en el original se identifican como insertados.
- Todos los datos del documento original que no están en el documento editado se identifican como eliminados.
- Todos los datos que se hayan modificado se marcan como modificados.

A partir de este punto se puede revisar y aceptar o rechazar los cambios como se describió anteriormente.

#### <span id="page-12-0"></span>**Guardar versiones**

Por motivos de auditoría y otros, es posible que necesite guardar varias versiones de un libro de cálculo. Puede hacerlo guardando una copia del libro de cálculo (con un nombre diferente) después de cada revisión o utilizando la función *Versiones* de Calc.

#### **Advertencia**

Si selecciona **Archivo > Guardar como** en el menú o pulsa *Ctrl+Mayús+S*, para un documento que contenga versiones incluidas, solo se guardará la última versión en el nuevo archivo.

Para usar la gestión de versiones en Calc:

1) Elija **Archivo > Versiones** en el menú. Se abrirá el diálogo *Versiones* (figura [12\)](#page-12-2) mostrando un listado de las versiones existentes en el archivo.

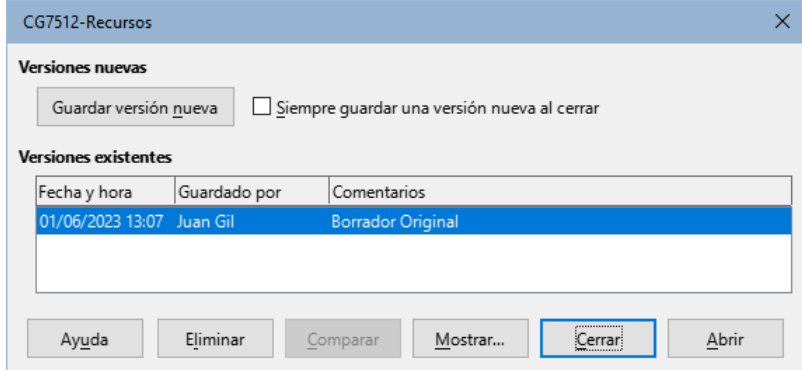

<span id="page-12-2"></span>*Figura 12: Diálogo Versiones*

2) Haga clic en el botón *Guardar versión nueva* para guardar una nueva versión. Se abre un diálogo (figura [13\)](#page-12-1) donde puede introducir comentarios sobre esta versión.

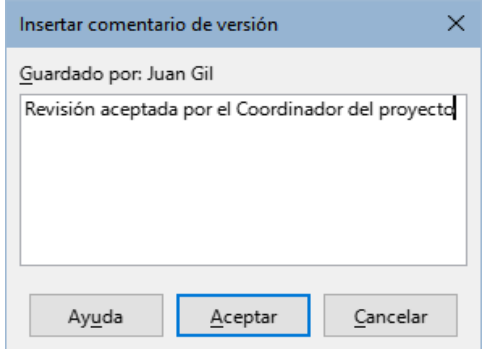

<span id="page-12-1"></span>*Figura 13: Diálogo Insertar comentario de versión*

3) Después de escribir su comentario y hacer clic en *Aceptar*, la nueva versión se incluye en la lista de versiones (figura [14](#page-13-0)).

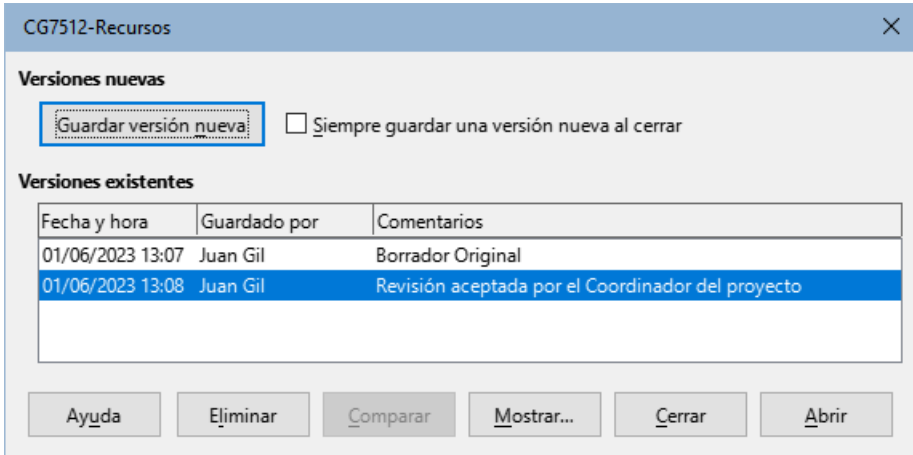

<span id="page-13-0"></span>*Figura 14: Lista de versiones actualizada*

4) Guarde el archivo. Ambas versiones ahora están incluidas en el mismo archivo.

A partir de este punto puede:

- **Ver una versión antigua** Seleccione la versión y haga clic en *Abrir*, se abre una copia de solo lectura de una versión anterior.
- **Comparar todas las versiones** Al hacer clic en *Comparar*, se realiza una acción similar a fusionar documentos. Se abre el diálogo *Gestionar cambios*, que muestra todos los cambios a través de las diferentes versiones.
- **Revisar los comentarios de la versión** Seleccione una versión y haga clic en *Mostrar* para mostrar los comentarios completos realizados por usted o por otros revisores.
- **Eliminar una versión** Seleccione una versión y haga clic en *Eliminar*.